Oracle Financial Services Regulatory Reporting for Reserve Bank of India – Lombard Risk Integration Pack

Installation Guide Release 8.0.5.0.0 December 2017

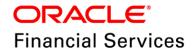

## **DOCUMENT CONTROL**

| Version Number                  | Revision Date                                | Changes Done                                                                                                    |
|---------------------------------|----------------------------------------------|----------------------------------------------------------------------------------------------------|
| 1.0                             | Created: December 2017                       | Document contents are categorized to appropriate sections and structured considering all the 8.0.5.0.0 features. |
| Created by: Naveen Harry D'Cruz | Reviewed by: Kiran Kumar,<br>Dattatraya Bhat | Approved by: Kiran Kumar                                                                                         |

#### **Executive Summary**

The document consists of all the installation, Pre and Post configuration procedures which have been structured considering all the 8.0.5.0.0 features. You can find the latest copy of this document in OHC Documentation Library which includes all the recent additions/revisions (if any) done till date.

Before you begin the installation, ensure that you have an access to Oracle Support Portal with the required login credentials to quickly notify us for any specific issues. You can obtain one by contacting <u>Oracle Support Services</u>.

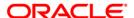

## **TABLE OF CONTENTS**

| PRI | EFACE |                                                                                   | 4  |
|-----|-------|-----------------------------------------------------------------------------------|----|
|     | Audi  | ence                                                                              | 4  |
|     | Scop  | e                                                                                 | 4  |
|     | Prere | equisites for the Audience                                                        | 5  |
|     | How   | this Guide is Organized                                                           | 5  |
|     | Docu  | mentation Accessibility                                                           | 5  |
|     | Acce  | ss to Oracle Support                                                              | 5  |
|     | Rela  | red Documents                                                                     | 5  |
|     | Conv  | rentions and Acronyms                                                             | 6  |
| 1   | HAR   | DWARE AND SOFTWARE REQUIREMENTS AND SPECIFICATIONS                                | 7  |
| 2   | PRE   | PARING FOR INSTALLATION                                                           | 8  |
|     | 2.1   | Obtaining the Software                                                            | 8  |
|     | 2.2   | Prerequisites for Installation                                                    | 8  |
|     | 2.3   | Configuration for GUI Mode Installation                                           | 10 |
|     | 2.4   | Copying and Extracting the Software                                               | 10 |
| 3   |       | ALLING ORACLE FINANCIAL SERVICES REGULATORY REPORTING FOR RESERVE BANK OF INDIA - |    |
| Lor | MBARD | RISK INTEGRATION PACK                                                             | 11 |
| 4   | SILE  | NT MODE INSTALLATION                                                              | 18 |
| 5   | Pos   | INSTALLATION ACTIONS                                                              | 20 |

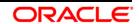

## **Preface**

Oracle Financial Services Regulatory Reporting for Reserve Bank of India (OFS\_REG\_REP\_RBI) enables the customers to enables the banks to comply with RBI regulations. It integrates risk data reporting systems and enhances the accuracy of reporting in banks. OFS Risk Regulatory Reporting (RRR) helps in achieving the objectives by enabling preset steps based on the generalization of a set of solutions. This is made possible by:

- Providing a centralized data storage for risk data through relevant subject areas of Financial Services Data Foundation (FSDF).
- Interfacing with a Regulatory Reporting tool Lombard AgileREPORTER to build necessary template reports to meet the regulatory expectations.

This document provides step-by-step instructions to install the Oracle Financial Services Regulatory Reporting for Reserve Bank of India – Lombard Risk Integration Pack (OFS\_REG\_REP\_RBI) Release 8.0.5.0.0.

This chapter discusses the following topics:

- Audience
- ◆ Scope
- Prerequisites for the Audience
- How this Guide is organized
- Documentation Accessibility
- Access to Oracle Support
- Recommended Environment
- Related Documents
- Conventions and Acronyms

#### **Audience**

This Manual is meant for Oracle Financial Services Regulatory Reporting for Reserve Bank of India – Lombard Risk Integration Pack System Administrator. It provides step-by-step instructions necessary for installing the OFS\_REG\_REP\_RBI application components.

#### Scope

This manual provides a step-wise instruction to install Oracle Financial Services Regulatory Reporting for Reserve Bank of India – Lombard Risk Integration Pack.

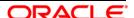

## **Prerequisites for the Audience**

Following are the expected preparations before starting the actual installation:

- The document assumes you have experience in installing Enterprise components.
- Basic knowledge about the Oracle Financial Services Data Foundation Application Pack components, OFSAA Architecture, UNIX commands, Database concepts and Web Server/ Web Application Server is recommended.

### How this Guide is Organized

The Installation Manual is organized into the following chapters.

- Pre Requisites section identifies the hardware and base software environment that is required for a successful installation and functioning of the Oracle Financial Services Regulatory Reporting for Reserve Bank of India – Lombard Risk Integration Pack.
- **Installing the Application** section details the steps to be followed during the installation.
- Post installation Activities section details the steps that are required to be performed after
  a successful installation of Oracle Financial Services Regulatory Reporting for Reserve Bank
  of India Lombard Risk Integration Pack.

## **Documentation Accessibility**

For information about Oracle's commitment to accessibility, visit the Oracle Accessibility Program website at http://www.oracle.com/pls/topic/lookup?ctx=acc&id=docacc

## **Access to Oracle Support**

Oracle customers have access to electronic support through My Oracle Support. For information, visit <a href="http://www.oracle.com/pls/topic/lookup?ctx=acc&id=info">http://www.oracle.com/pls/topic/lookup?ctx=acc&id=info</a> or visit <a href="http://www.oracle.com/pls/topic/lookup?ctx=acc&id=trs">http://www.oracle.com/pls/topic/lookup?ctx=acc&id=trs</a> if you are hearing impaired.

#### **Related Documents**

This section identifies additional documents related to Oracle Financial Services Regulatory Reporting for Reserve Bank of India – Lombard Risk Integration Pack. You can access Oracle documentation online from Documentation Library (OHC):

- Oracle Financial Services Regulatory Reporting for Reserve Bank of India Lombard Risk Integration Pack User Guide
- Oracle Financial Services Data Foundation Installation Manual Release 8.0.5.0.0 Java 7 and Java 8
- Oracle Financial Services Analytical Applications Infrastructure Installation Guide 8.0.5.0.0

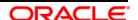

## **Conventions and Acronyms**

| Conventions                                                                        | Description                                                                                              |  |  |
|------------------------------------------------------------------------------------|----------------------------------------------------------------------------------------------------|--|--|
| References to sections or chapters in the manual are displayed in <i>Italics</i> . |                                                                                                    |  |  |
| Screen names are displa                                                            | yed in the following manner: Introduction screen                                                         |  |  |
| Options and buttons are                                                            | displayed in <b>Bold</b> .                                                                               |  |  |
| OFSAAI                                                                             | Oracle Financial Services Analytical Applications Infrastructure                                         |  |  |
| OFS AAAI                                                                           | Oracle Financial Services Advanced Analytical Applications Infrastructure Application Pack               |  |  |
| RHEL                                                                               | Red Hat Enterprise Linux                                                                                 |  |  |
| Atomic Schema                                                                      | Database schema where the application data model is uploaded                                             |  |  |
| Config Schema                                                                      | Database schema which contains setup related configurations and metadata                                 |  |  |
| OFS_REG_REP_RBI                                                                    | Oracle Financial Services Regulatory Reporting for Reserve Bank of India – Lombard Risk Integration Pack |  |  |

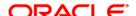

## 1 Hardware and Software Requirements and Specifications

This section describes various Operating System, Database, Web Application Server version and other variant details on which this release of the OFS Regulatory Reporting for Reserve Bank of India – Lombard Risk Integration Pack (OFS\_REG\_REP\_RBI) application has qualified.

Refer to the <u>Technology Matrix</u> for Hardware and Software requirements for this release.

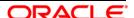

## 2 Preparing for Installation

This chapter provides necessary information to review before installing the OFS\_REG\_REP\_RBI Application v8.0.5.0.0. This chapter includes the following topics:

- Obtaining the Software
- Prerequisites for Installation
- Configuration for GUI Mode Installation
- Copying and Extracting the Software

## 2.1 Obtaining the Software

Login to <a href="https://support.oracle.com/">https://support.oracle.com/</a> and search for 26795132 under the Patches and Updates tab.

### 2.2 Prerequisites for Installation

This installer has both Upgrade and Fresh install capabilities. The prerequisites required for this release is as follows:

**NOTE:** If it is an Upgrade, the minimum patch set level should be OFS REG REP RBI 8.0.2.0.0 (patch **24695583**).

- Oracle Financial Services Analytical Applications Infrastructure (OFSAAI) 8.0.5.0.0 (patch 25873206) should be installed and configured in your Machine (OHC Documentation Library).
- Oracle Financial Services Data Foundation (FSDF) 8.0.5.0.0 (patch 26583731) should be installed and configured in your Machine (OHC Documentation Library).
- ◆ AgileREPORTER version 1.15.6-b1293
- ◆ AgileREPORTER Templates version 1.16.0.3
- Ensure that you have executed .profile before you trigger the installation.
- Ensure that the FIC Server is up and running before you trigger the installation. For information on restarting the services, Refer OFS AAI Release 8.0.5.0.0 Installation Guide (OHC Documentation Library) for more information.
- Before installation, add the following columns in their corresponding table of OFSAA Atomic Schema.

Table: FCT\_REG\_CAP\_ACCOUNT\_SUMMARY

| Column Name                | Virtual | Туре         | Nullable |
|----------------------------|---------|--------------|----------|
| N_REG_CAPITAL_BAND_SKEY    | N       | NUMBER(10)   | Υ        |
| N_LIKELY_LOSS_EBID_PERCENT | N       | NUMBER(10,5) | Υ        |
| N_CET1_CAPITAL_RATIO       | N       | NUMBER(9,6)  | Υ        |
| F_MIN_CRAR_COMPLIANCE_FLAG | N       | CHAR(1 CHAR) | Υ        |

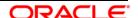

# OFS Regulatory Reporting for Reserve Bank of India – Lombard Risk Integration Pack Installation Guide, Release 8.0.5.0.0

| N_CRAR_PERCENT                 | N | NUMBER(8,4)  | Υ |
|--------------------------------|---|--------------|---|
| N_REG_CAP_RATING_BAND_SKEY     | N | NUMBER(10)   | Υ |
| N_REG_CAP_LTV                  | N | NUMBER(10,6) | Υ |
| N_SELLER_INT_ABOVE_THRESHOLD   | N | NUMBER(22,3) | Υ |
| N_SELLER_UW_ABOVE_THRESHOLD    | N | NUMBER(22,3) | Υ |
| N_SELLER_INT_THRSHOLD_POST_CRM | N | NUMBER(22,3) | Υ |
| N_SELLER_UW_THRSHOLD_POST_CRM  | N | NUMBER(22,3) | Υ |

## Table: FCT\_MITIGANT\_REG\_CAPITAL

| Name                       | Virtual | Туре         | Nullable |
|----------------------------|---------|--------------|----------|
| N_REG_CAPITAL_BAND_SKEY    | N       | NUMBER(10)   | Υ        |
| N_LIKELY_LOSS_EBID_PERCENT | N       | NUMBER(10,5) | Υ        |
| N_CET1_CAPITAL_RATIO       | N       | NUMBER(9,6)  | Υ        |
| F_MIN_CRAR_COMPLIANCE_FLAG | N       | CHAR(1 CHAR) | Υ        |
| N_CRAR_PERCENT             | N       | NUMBER(8,4)  | Υ        |

## Table: FCT\_REG\_MARKET\_RISK\_EXPOSURES

| Name                 | Virtual | Туре        | Nullable |
|----------------------|---------|-------------|----------|
| N_CET1_CAPITAL_RATIO | N       | NUMBER(9,6) | Υ        |
| N_CRAR_PERCENT       | N       | NUMBER(8,4) | Υ        |

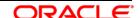

## 2.3 Configuration for GUI Mode Installation

To install OFS\_REG\_REP\_RBI in GUI mode, you need to ensure that the following software and configurations are available:

- Install and configure any PC X Server software such as Open Text Exceed (formerly Hummingbird Exceed) on the user desktop system from which the installation is triggered.
- Configure DISPLAY variable.

Ensure to set the DISPLAY variable on the system on which the OFSAA is installed, to point to the user desktop system where the PC X Server software is installed.

#### Svntax

```
export DISPLAY=hostname:n.n1
```

where, hostname is the IP Address/ Host Name of the user desktop system and n is the sequence number (usually 0).

For example, 10.11.12.13:0.0 or myhostname:0.0

### 2.4 Copying and Extracting the Software

Perform the following steps to copy and extract the OFS REG REP RBI software.

Copy OFS\_REG\_REP\_RBI v8.0.5.0.0 archive file to your OFSAA server in Binary mode.

**NOTE:** You must be logged in to the UNIX operating system as a non-root user.

- 2. Download the unzip utility (OS specific) unzip\_<os>. Z, and copy it in Binary mode to any directory and include the directory in your PATH variable. If you already have the unzip utility to extract the contents of the downloaded archive, skip to the next step.
- 3. Uncompress the unzip installer file using the command:

```
uncompress unzip <os>.Z
```

**NOTE:** In case you notice an error message "uncompress: not found [No such file or directory]" when the package is not installed, contact your UNIX administrator.

4. Give EXECUTE permission to the file using the command:

```
chmod 751 unzip <os>
```

For example, chmod 751 unzip\_sparc

5. Extract the contents of the OFS\_REG\_REP\_RBI 8.0.5.0.0 in the Download Directory installer archive file using the following command:

```
unzip OFS_REG_REP_RBI_8.0.5.0.0_GENERIC.zip
```

**NOTE:** DO NOT rename the Application installer folder name on extraction from the archive.

6. Give below permission to the installer folder. Navigate to the Download Directory and execute the command:

```
chmod -R 755 OFS REG REP RBI
```

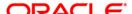

# Installing Oracle Financial Services Regulatory Reporting for Reserve Bank of India – Lombard Risk Integration Pack

The OFS\_REG\_REP\_RBI installer can be installed in both GUI and silent mode.

For executing the installer in silent mode, refer to the section Silent Mode Installation.

For running in GUI mode:

- 1) Log in to the system as non-root user
- 2) Execute the user .profile
- 3) Navigate to installer location OFS\_REG\_REP\_RBI/bin
- 4) Run the installer in GUI Mode by executing the command:
  - ./setup.sh GUI

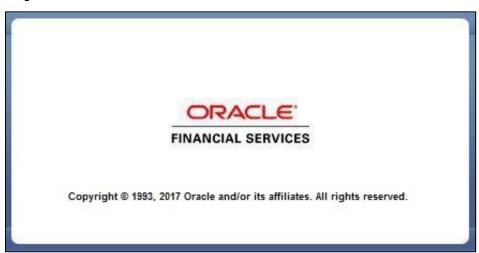

**Installation Splash Screen** 

1. The **Introduction** screen displays the prerequisites for installation. Ensure that the prerequisites are satisfied before you proceed.

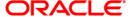

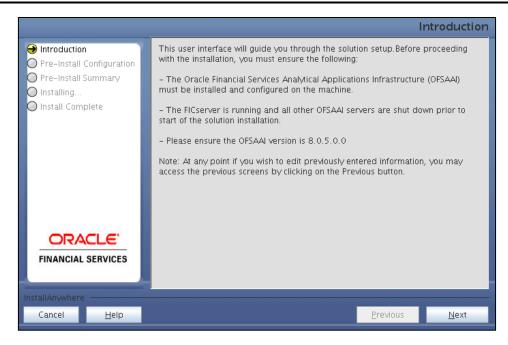

**Introduction Screen** 

2. Choose the **Log Mode** for this installer. If you select, **Debug**, the Passwords are printed in the log file.

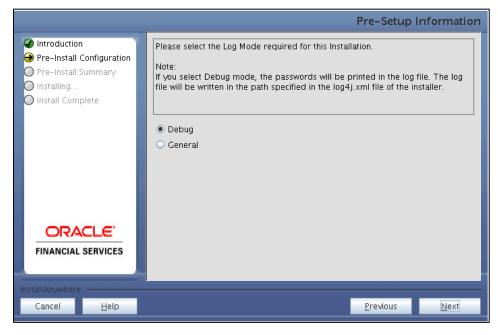

Pre-Setup Information - Log Mode Screen

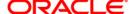

3. In the **Pre-Setup Information** screen, specify the existing infodom name to be used for the application installation and click **Next**.

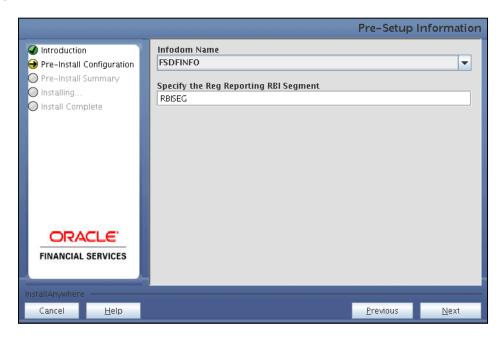

Pre-Setup Information – Infodom Type Screen

4. In the **Pre-Setup Information** screen, select **New application/source pair** to create a new ETL application and click **Next**.

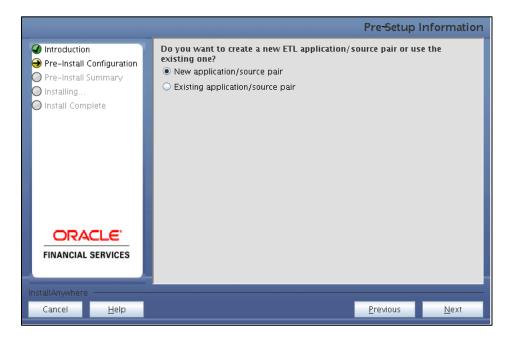

Pre-Setup Information - ETL Application Selection Screen

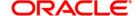

5. In the **Pre-Setup Information** screen, enter the **ETL Application Name & Description** as you wish and **ETL Source Name & Description** as you wish. Then click **Next**.

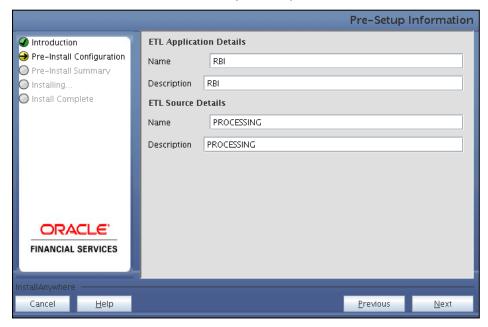

Pre-Setup Information – ETL Application Details Screen

6. In the Pre-Setup Information screen, enter the OFSAAI User ID and click Next.

Default Value is: SYSADMN

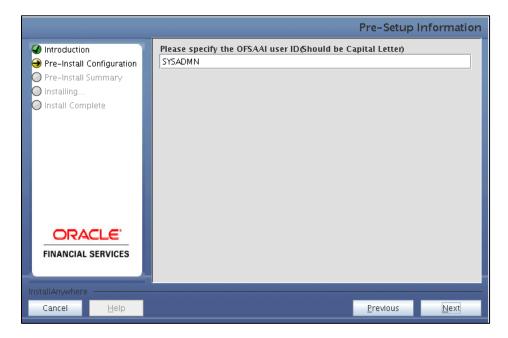

Pre-Setup Information - OFSAAI User ID Screen

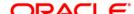

7. The Pre-Install Configuration (Please Wait) screen is displayed.

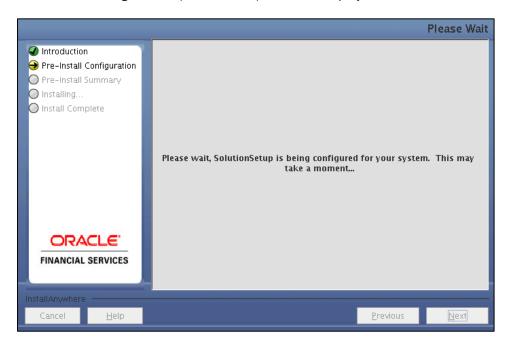

Pre-Install Configuration - Please Wait Screen

8. Review the settings in the **Pre-Installation Summary** screen and click **Install**.

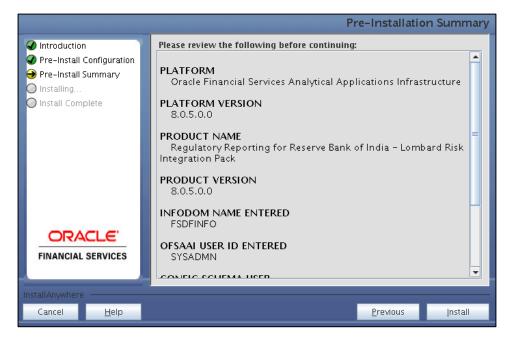

**Pre-Installation Summary Screen** 

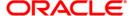

9. The following message is displayed. Select **Yes** to begin the installation process.

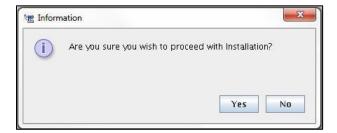

10. The **Installing SolutionSetup** screen is displayed.

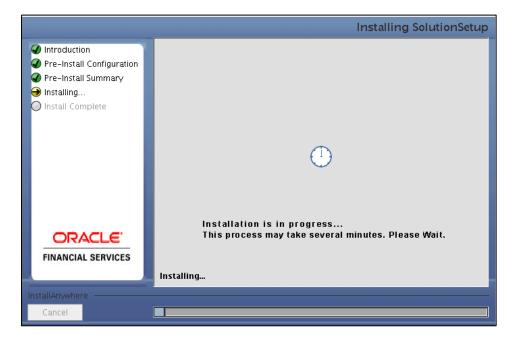

**Installing SolutionSetup Screen** 

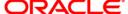

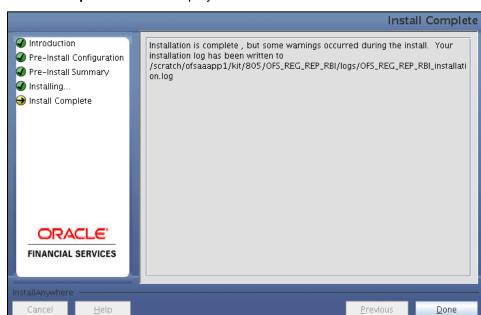

11. The Install Complete screen is displayed.

**Install Complete Screen** 

- 12. Refer to the log file created in the path /OFS\_REG\_REP\_RBI/logs of installer directory for any error messages.
- 13. Click **Done** to complete the installation.

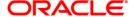

## 4 Silent Mode Installation

Silent installation is achieved via a properties file (Silent.props) that must be updated with proper values, before attempting to install using the silent mode. Follow the below steps to install the product in Silent Mode:

- Navigate to installer directory OFS\_REG\_REP\_RBI/conf containing the template file Silent.template.
- 2) Create a copy of this file and rename the copy as Silent.props.
- 3) Edit the Silent.props file and specify the parameters as per the requirements.

The following table lists all the properties that must be specified.

| Property Name                                                                             | Description of Property                                                      | Permissible Values                                                                       | Comments                                                                                            |
|-------------------------------------------------------------------------------------------|------------------------------------------------------------------------------|------------------------------------------------------------------------------------------|----------------------------------------------------------------------------------------------------|
| LOG_MODE                                                                                  | Mode for logging                                                             | 0 = Debug<br>1= General                                                                  | Optional;<br>Default : 0                                                                            |
| INFODOM_NAME                                                                              | Specify name of Information Domain (Infodom) into which you wish to install. | For example: OFSBFNDINFO                                                                 | MANDATORY. Specify Infodom Name Value where FSDF Application is got installed                       |
| APPFTP_LOG_PATH                                                                           | Specify the<br>Infodom App<br>Maintenance log<br>path                        | For example: /home/ftpshare/OFSBFNDINFO/logs                                             | MANDATORY. Path value must be same as the path which was given during FSDF installation             |
| DBFTP_LOG_PATH                                                                            | Specify the<br>Infodom DB<br>Maintenance log<br>path                         | For example: /home/ftpshare/OFSBFNDINFO/logs                                             | MANDATORY. Path<br>value must be same<br>as the path which<br>was given during<br>FSDF installation |
| SEGMENT_1_CODE                                                                            | Specify the<br>Reserve Bank of<br>India Segment<br>Code                      | For example: RBISEG                                                                      | MANDATORY                                                                                           |
| ETL_APPSRC_TYPE  Please spective you want creating new ETL App/Src pair use an exist one. |                                                                              | 0 = If you want to create a new ETL app/src pair 1 = If you want to use an existing pair | MANDATORY                                                                                           |

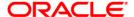

| ETL_APP_1_NAME   | Specify the ETL<br>Application<br>Name where the<br>Definitions will<br>be deployed. | For example: RBI                   | MANDATORY                                   |
|------------------|--------------------------------------------------------------------------------------|------------------------------------|---------------------------------------------|
| ETL_SRC_1_1_NAME | Specify the ETL<br>Source Name<br>into ETL Area<br>Definitions will<br>be deployed   | For example: PROCESSING            | MANDATORY                                   |
| ETL_APP_1_DESC   | Please give<br>description for<br>the ETL<br>Application                             | For example: RBI Application       | MANDATORY<br>WHEN<br>ETL_APPSRC_TYPE<br>= 0 |
| ETL_SRC_1_1_DESC | Please give<br>description for<br>the ETL Source                                     | For example: RBI Processing Source | MANDATORY<br>WHEN<br>ETL_APPSRC_TYPE<br>= 0 |

- 1) Log in to the system as **non-root** user
- 2) Execute the user .profile
- 3) Navigate to installer location OFS\_REG\_REP\_RBI/bin
- 4) Run the installer in SILENT Mode with the following command:
  - ./setup.sh SILENT

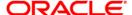

#### 5 Post Installation Actions

Perform the following actions post installation:

- Refer to the log file in the path /OFS\_REG\_REP\_RBI/logs to ensure that there are no errors reported.
- Restart all the OFSAAI Servers. See <u>OFS AAAI Release 8.0.2.0.0 Installation and Configuration Guide</u> for more information.
- Generate the application EAR/WAR file and redeploy the application onto your configured web application server. For more information on generating and deploying the EAR/ WAR file, see the *Post Installation Configurations* section in <u>OFS AAAI 8.0.2.0.0 Installation and</u> Configuration Guide.
- Execute the following two batches to Re-save the Derived Entities for RCA III and all other reports:
  - O <<INFODOM>> REG REP RBI RCAIII RESAVE
  - O <<INFODOM>> REG REP RBI DE RESAVE
- Execute the following two batches to Refresh the Derived Entities for RCA III and all other reports:
  - O <<INFODOM>> REG REP RBI RCAIII REFRESH
  - O <<INFODOM>> REG REP RBI MV REFRESH
- Perform the configurations mentioned under the Additional Configurations section. Refer <u>OFS</u>
   AAAI Release 8.0.5.0.0 Installation Guide for more information.

The Oracle Financial Services Regulatory Reporting for Reserve Bank of India – Lombard Risk Integration Pack is now ready for use. If you encounter any problems during set up, contact OFSAA Support at Oracle Support Services.

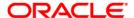

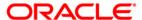

Oracle Financial Services Regulatory Reporting for Reserve Bank of India - Lombard Risk Integration Pack Installation Guide, Release 8.0.5.0.0

December 2017

Oracle Corporation
World Headquarters
500 Oracle Parkway
Redwood Shores, CA 94065
U.S.A.

Worldwide Inquiries: Phone: +1.650.506.7000 Fax: +1.650.506.7200

www.oracle.com/us/industries/financial-services/

Copyright © 2017 Oracle Financial Services Software Limited. All rights reserved.

No part of this work may be reproduced, stored in a retrieval system, adopted or transmitted in any form or by any means, electronic, mechanical, photographic, graphic, optic recording or otherwise, translated in any language or computer language, without the prior written permission of Oracle Financial Services Software Limited.

Due care has been taken to make this Installation Guide and accompanying software package as accurate as possible. However, Oracle Financial Services Software Limited makes no representation or warranties with respect to the contents hereof and shall not be responsible for any loss or damage caused to the user by the direct or indirect use of this Installation Guide and the accompanying Software System. Furthermore, Oracle Financial Services Software Limited reserves the right to alter, modify or otherwise change in any manner the content hereof, without obligation of Oracle Financial Services Software Limited to notify any person of such revision or changes.

All company and product names are trademarks of the respective companies with which they are associated.